## EDIABAS / INPA Installation

# NOTE: NO RESPONSIBILITY IS ACCEPTED FOR ANY DAMAGE YOU DO TO YOUR CAR BY FOLLOWING THESE INSTRUCTIONS. DO SO AT YOUR OWN RISK.

I have successfully installed EDIABAS / INPA on both Windows XP Pro and Vista Business using these instructions. The weak link is always going to be the lack of a serial port on modern laptops and whether or not a USB/RS232 or PCIExpress/RS232 adapter will work properly. I opted for getting my old Thinkpad out of the loft and treating it to a new battery.

#### **Step 1 – Prepare the laptop**

First, you have to make a tiny change to the Windows environment variables. This is less scary than it sounds. INPA relies on a file called API.DLL being in a folder that is set in the Windows "path" so you need to add the EDIABAS folder to the path variable, like this:

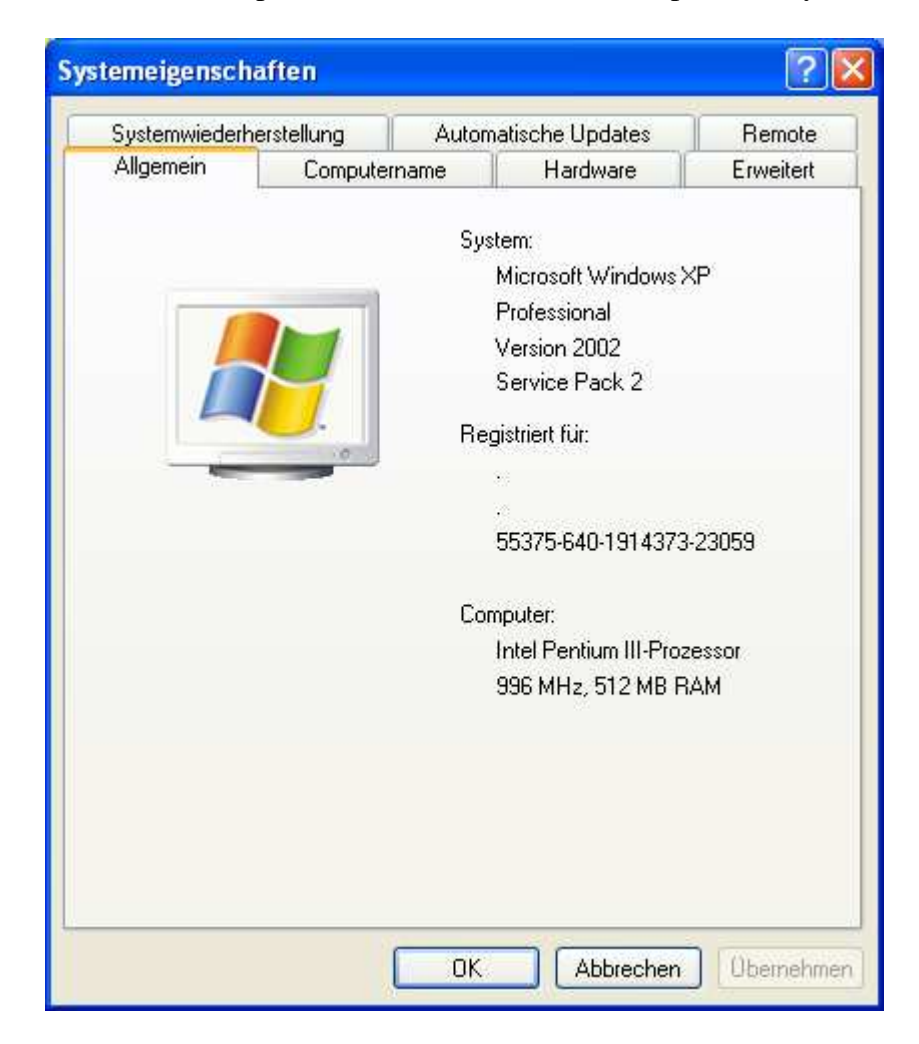

1. Go to control panel, select Classic View and open the "System" item

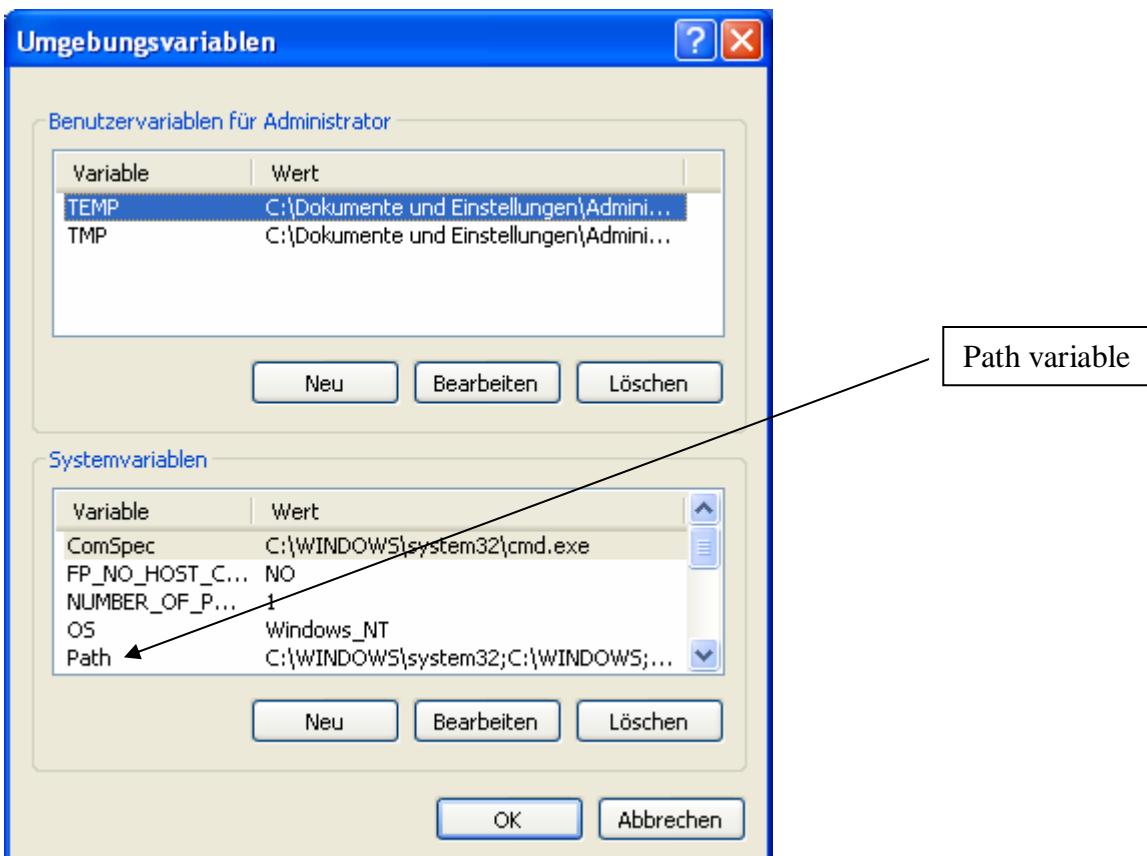

2. Choose "Advanced" and then "Environment Variables"

- 3. You'll see a system variable called "Path" double-click this
- 4. In the "Variable value:" box, add ";c:\ediabas\bin" to the end of the list of folders e.g:

%SystemRoot%\system32;%SystemRoot%;%SystemRoot%\System32\Wbem;c:\ediabas\bin

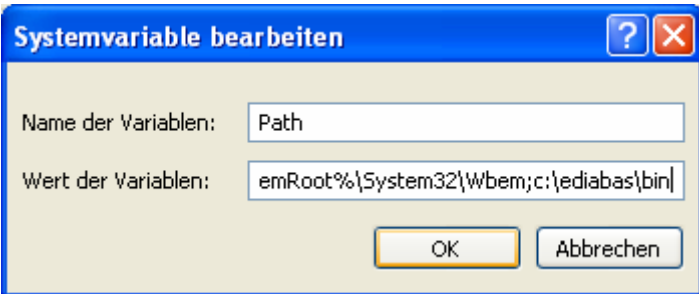

- 5. OK OK OK until the system window and control panel are gone
- 6. **Reboot** (important so that Windows picks up the change to the path)

#### **Step 2 – Install the software**

The installation is pretty intuitive. I had some problems trying to install the entire suite of programs, but was successful when I kept the install to INPA and EDIABAS. These two allow me to do what I want to the car so I don't need the others. I also had some problems installing from hard disk (rather than CD) but only on one laptop, not the other.

1. Unzip the package, either onto laptop directly or onto CD (I used CD so I could move it on to my old XP laptop easily)

- 2. Run the **Instprog.exe** program from the \INSTALL\ folder
- 3. OK the warning message:

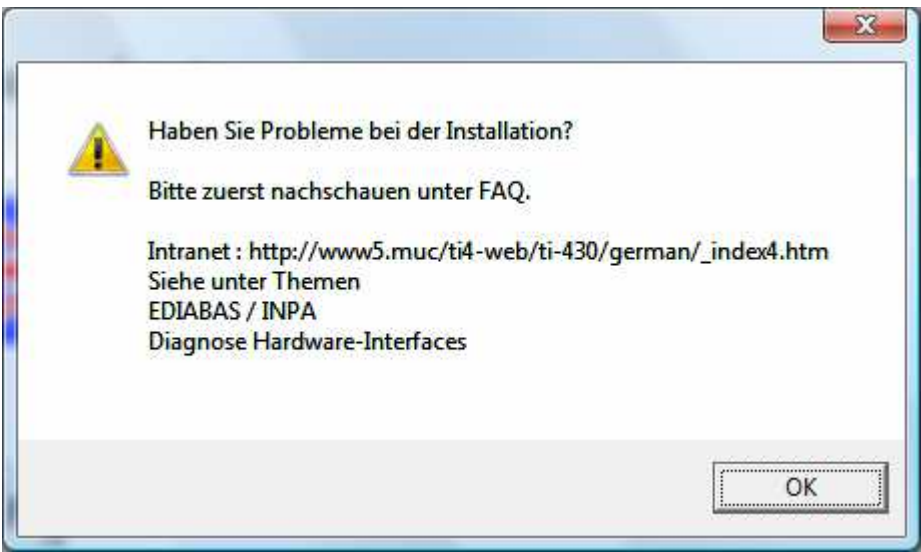

## 4. Choose English and click continue

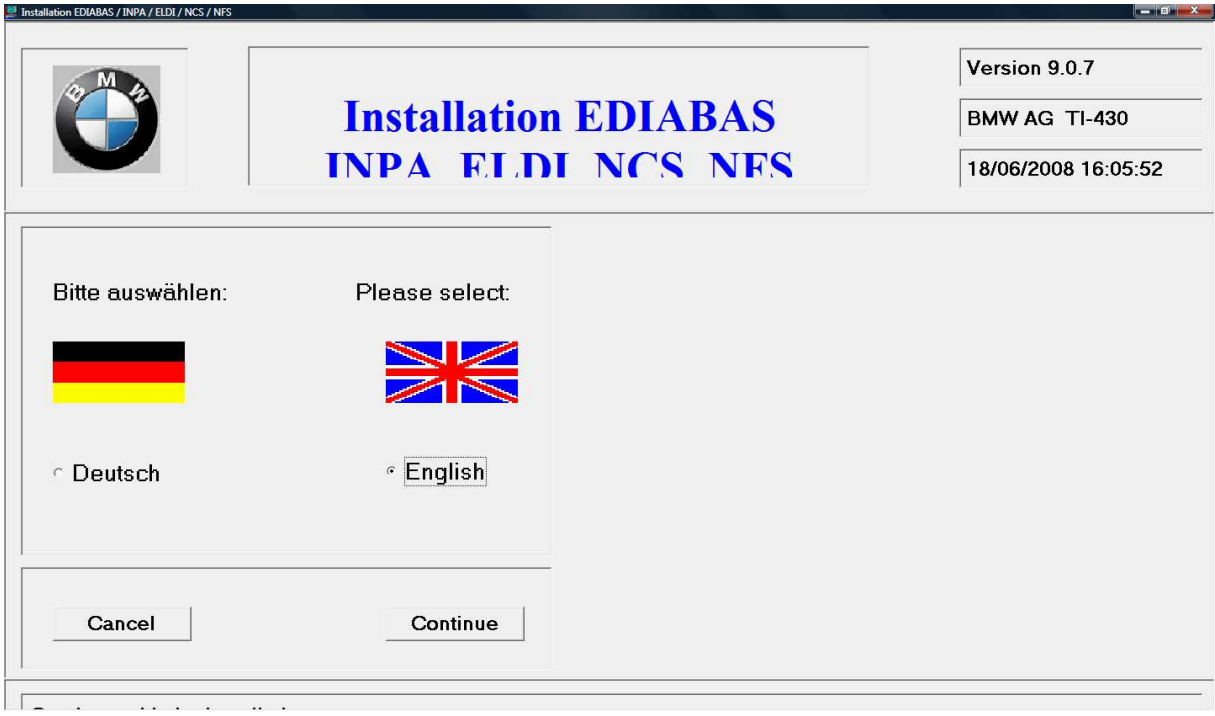

5. Select the drive to install to and click continue

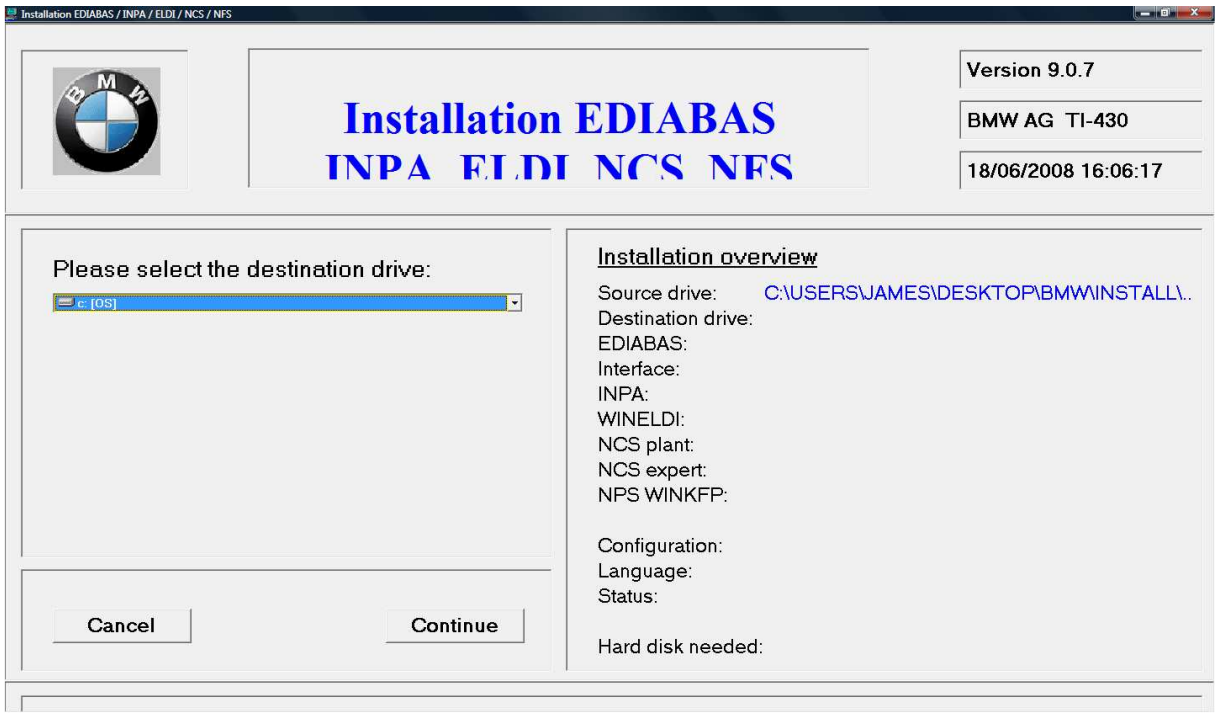

6. Select configuration "BMW Group Rectification programs UK" and click continue (this selection makes INPA run in English which is kind of useful!)

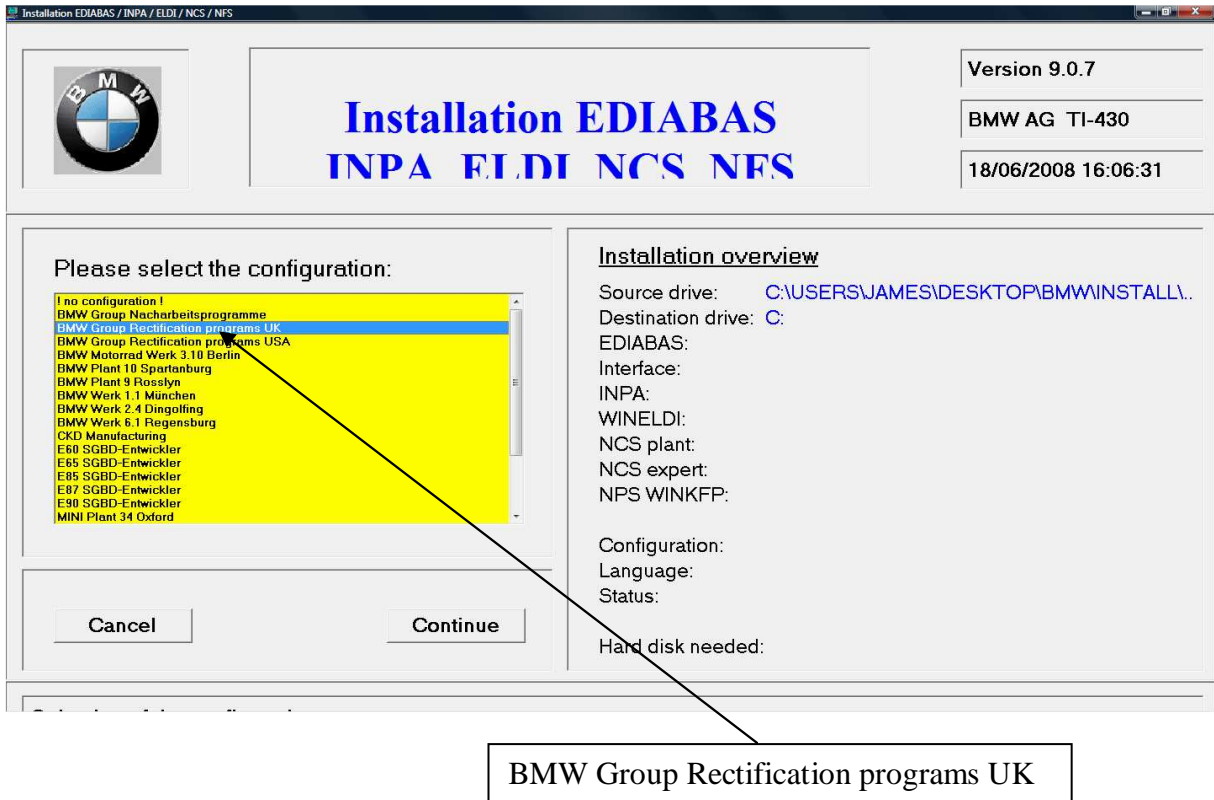

7. Select "complete" for EDIABAS and INPA and click continue (ignore WINELDI / NCS / NFS)

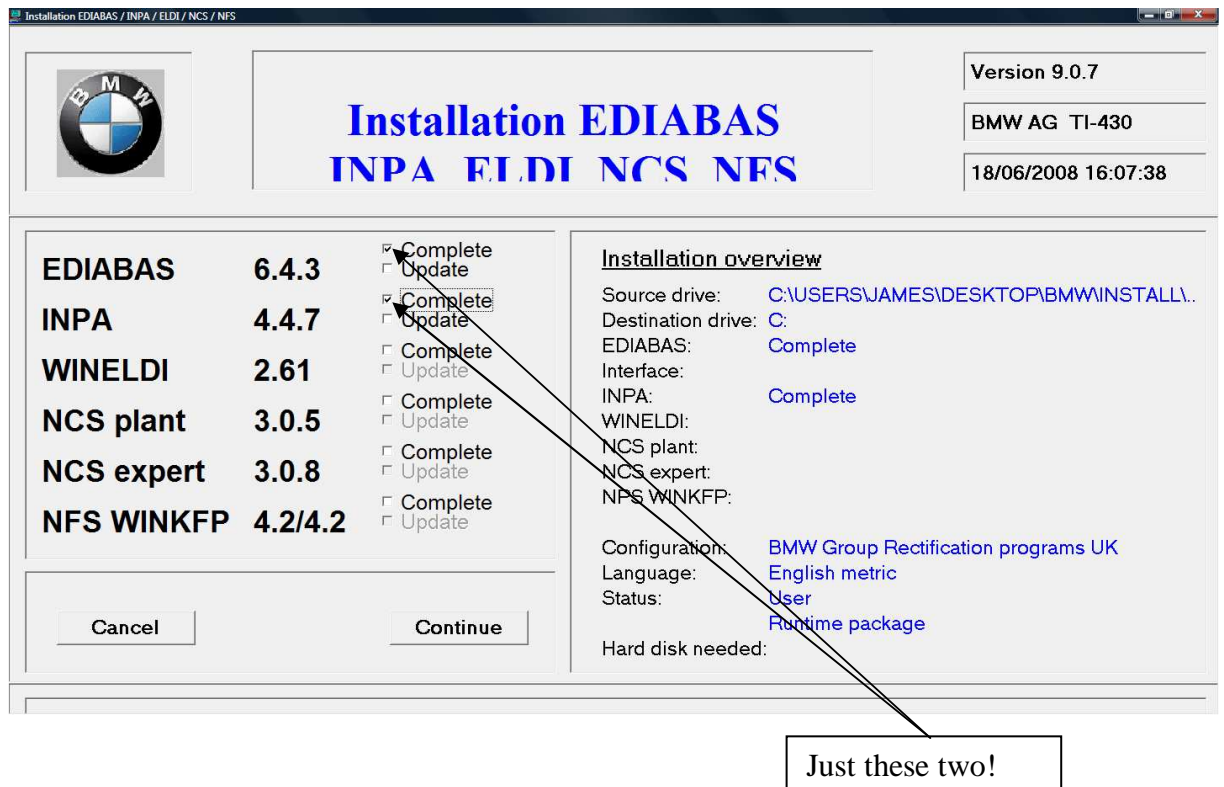

8. Select the interface cable type (the ones on eBay are "OBD" cables)

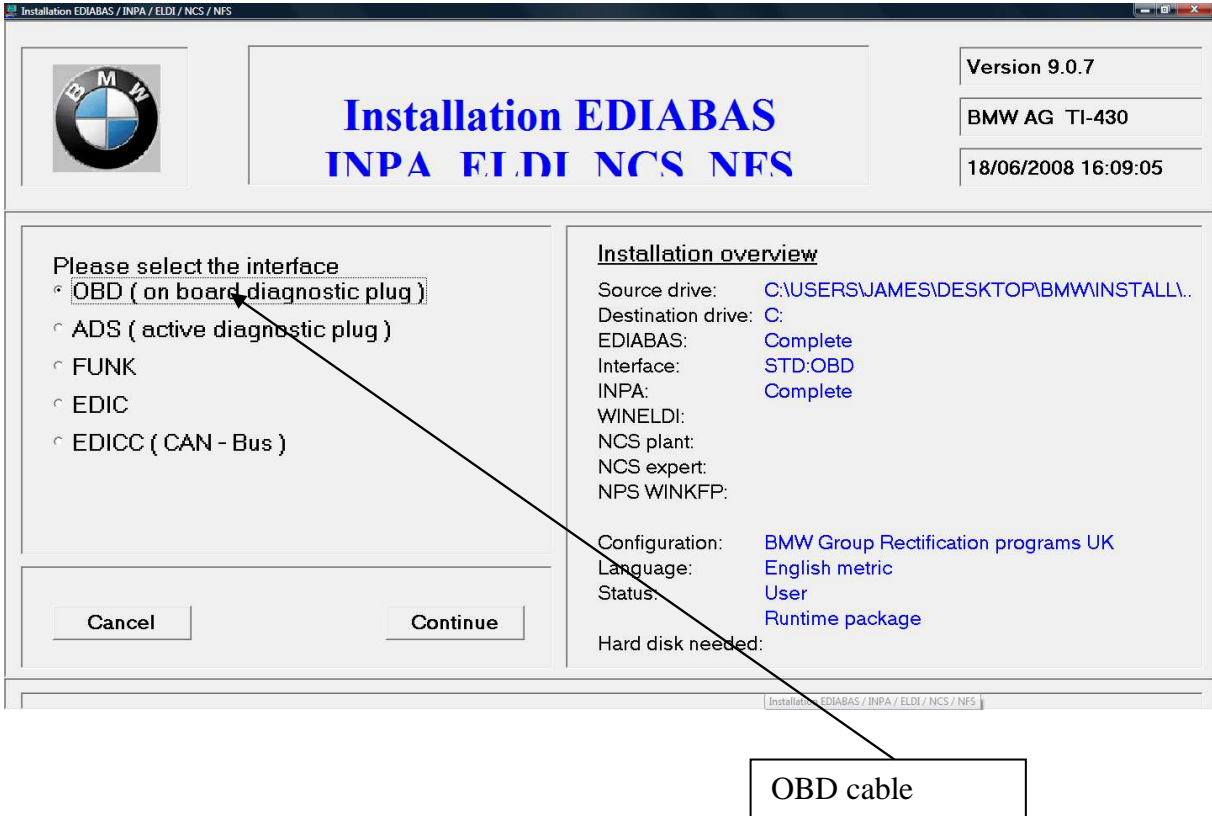

9. Confirm that you want to start the install (if you've previously tried and failed to install, it might ask you whether to delete or rename the existing install – choose Delete)

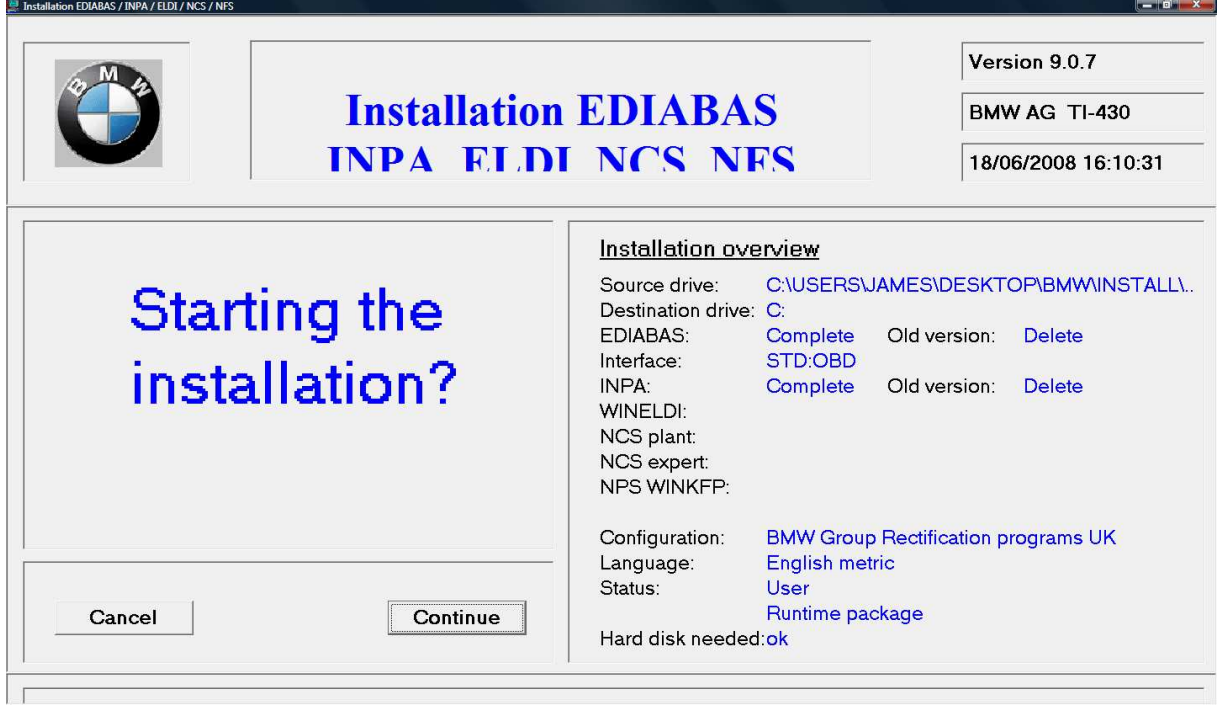

10. You should get an "installation finished" message

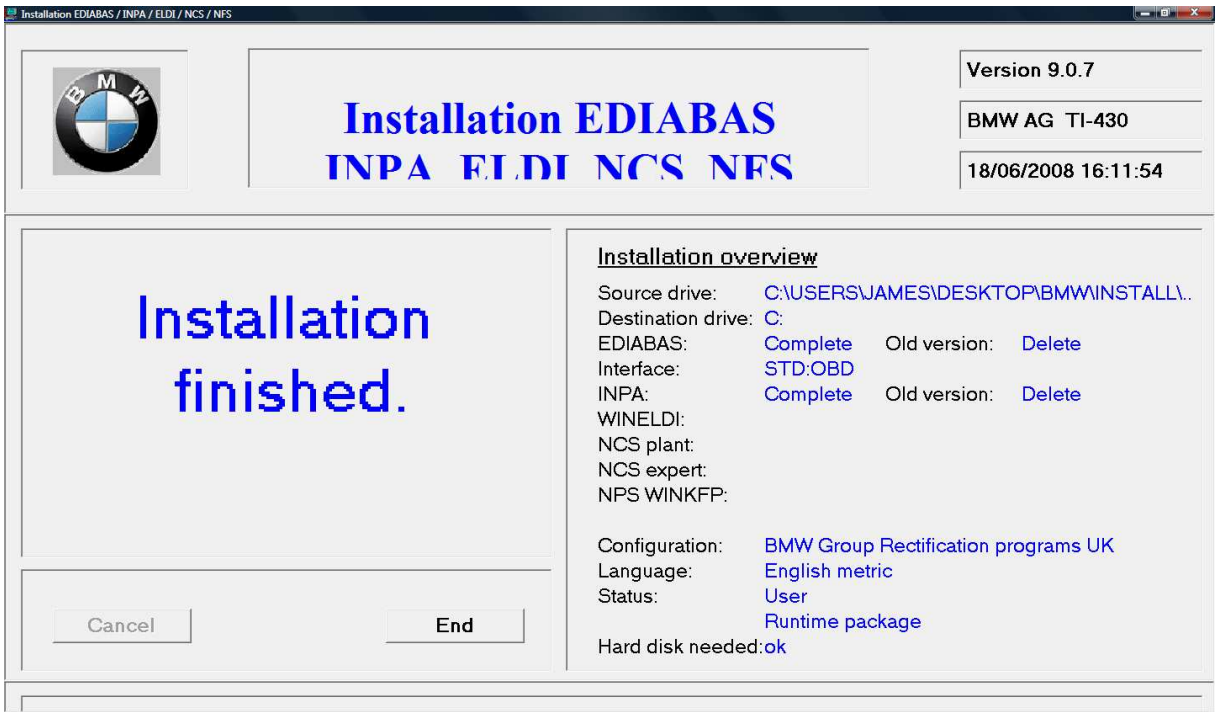

11. If you didn't do the "path" setup I described in step 1, you will get another message. You HAVE to do Step 1 for it to work.

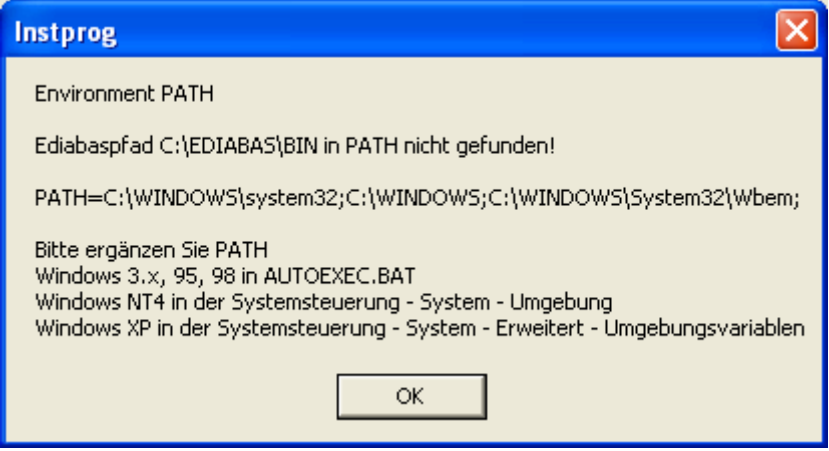

**If you try to run it now, it still won't work because of some duff registry settings. You need one final step to get it sorted!** 

12. Once the install is finished, there will be a folder on your laptop called c:\ediabas\hardware\obd and inside it will be a program called OBDSetup.exe – you need to run this. You can just search for OBDSetup.exe using Windows search.

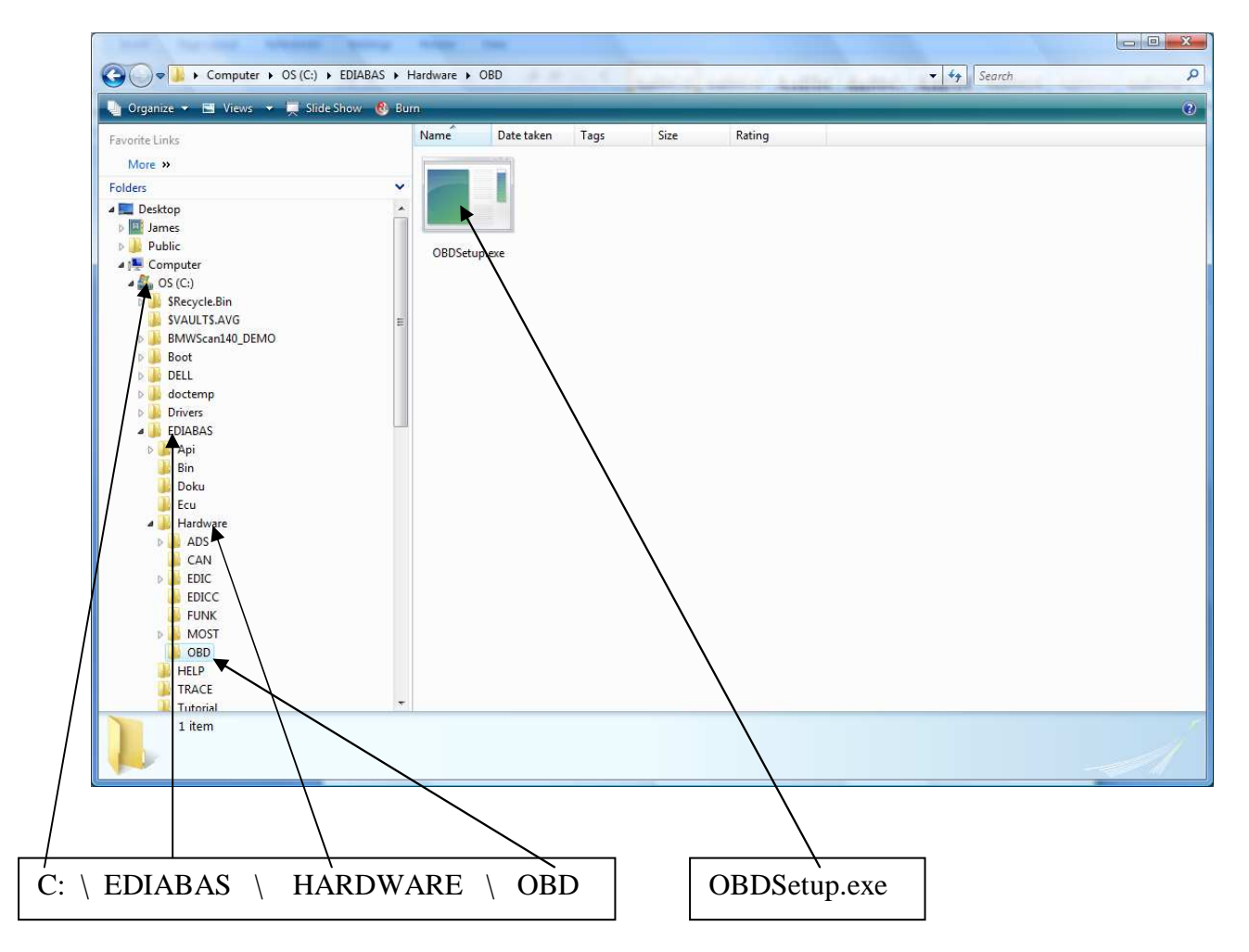

You will see this screen when you run it:

C:\EDIABAS\Hardware\OBD\OBDSetup.exe Windows 2000 Version 6.0 Build 6000  $\blacktriangle$ Installing OBD driver... SubKey 'SYSTEM\CurrentControlSet\Services\Serial' allready exist ! Reading values of the key ... Ualue Iype = 1<br>
Ualue Start = 3<br>
Ualue Group = Extended base Expected = 1 Warning<br>
Ualue ErrorControl = 0<br>
Expected = Extended base Ok<br>
Expected = Extended base Ok<br>
Expected = 0<br>
Ok<br>
Read value 'ForceFifoChanale' failed ! Warning Press any key to continue ...

### **Step 3 – Using the software**

Now you can give it a try. Here's an example of checking and resetting airbag faults on my E39 5-series.

1. Hook up the cable between the serial port and the car

2. Run "INPA (\_.IPO)" from Start... Programs... EDIABAS INPA ELDI NCS NFS...

3. Select car model (e.g. F5 for E39 5 series)

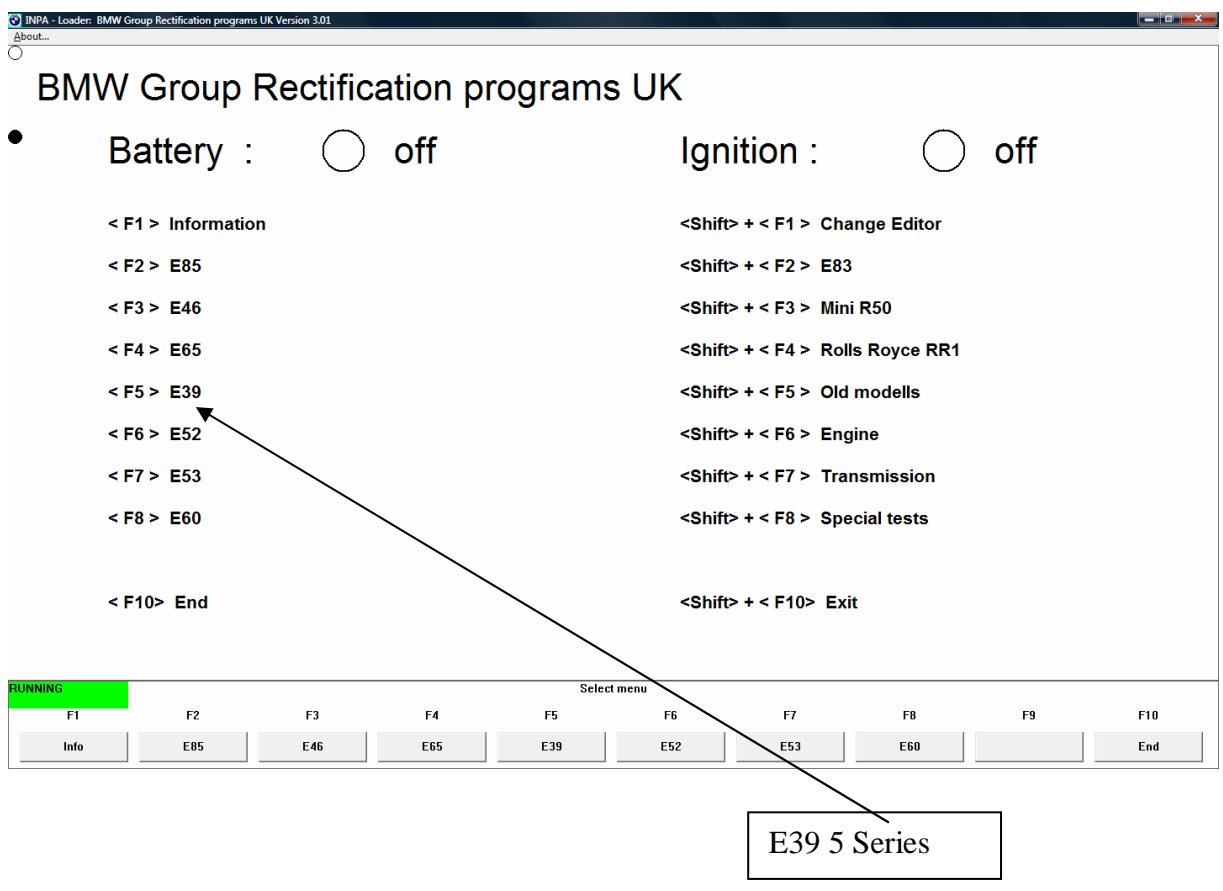

4. Choose the area of the car you want to work on

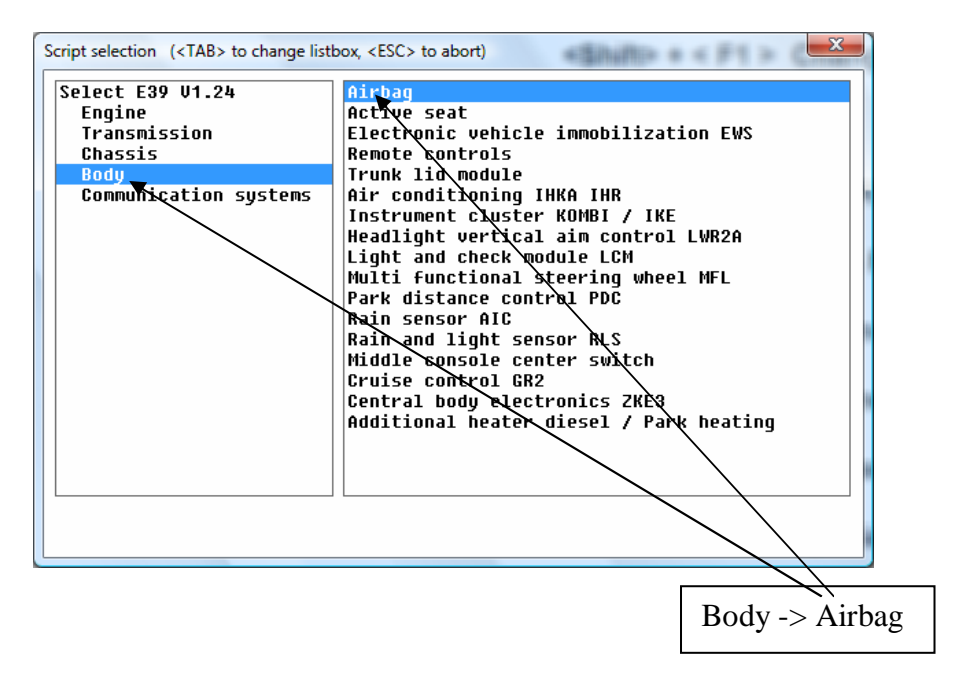

5. You'll now see the specific options for the airbag. E.g. F4 to view faults, F5 to clear faults (not sure if it's actually F4 / F5 but you get the idea).